資産状況

ワンタイムパスワードサービスをお申込みいただくと、オンラインサービスへの ログインおよび出金指示の際、現在ご利用のログインパスワード・取引パスワー ドに加えてワンタイムパスワードでの認証を行うことでセキュリティ強化を図る ことができます。

1 ワンタイムパスワードについて

ワンタイムパスワードサービスの利用

ワンタイムパスワードは、お客さまがご利用のスマートフォン等の端末に 「Google Authenticator(Google認証システム)」アプリをインストールのうえ、 きらぼしライフデザイン証券オンラインサービスのアカウント追加をしていただ くと、お客さまの端末上に表示可能となります。(ワンタイムパスワードの表示 は30秒ごとに更新されます)

ご利用は任意ですが、セキュリティ強化の観点からお申込みをお勧めいたします。

ログイン時 ワンタイム  $n74>10$ <br>1234567 **ARRIVES LI** ログイン画面 ワンタイムパスワード トップ画面等 認証画面 出金時 取引パスワ 出金指元 取引パスワ 出金指示確認画面 出金指示受付画面 (ワンタイムパスワード認証)

**【ワンタイムパスワードご利用のイメージ】**

・ワンタイムパスワードサービスはスマートフォン、タブレット端末をお持ちの 方がお申込みいただけるサービスです。 ・ワンタイムパスワードサービスをご利用いただく場合でも、各種取引における 注文確認画面、登録内容確認画面での取引パスワード認証は必要です。 ・ワンタイムパスワードサービスのご利用は無料です。 !

便利機能

入出金

## 2 画面遷移

ワンタイムパスワードサービスをお申込みするための手続きです。 メインメニュー「口座情報」 ⇒ サブメニュー「お客様情報」 ⇒「登録情報照 会」を選択してください。「各種サービス利用状況」のワンタイムパスワード サービス「申込」のボタンを押すと、取引パスワード入力後、サービスの申込み を行う画面が表示されます。

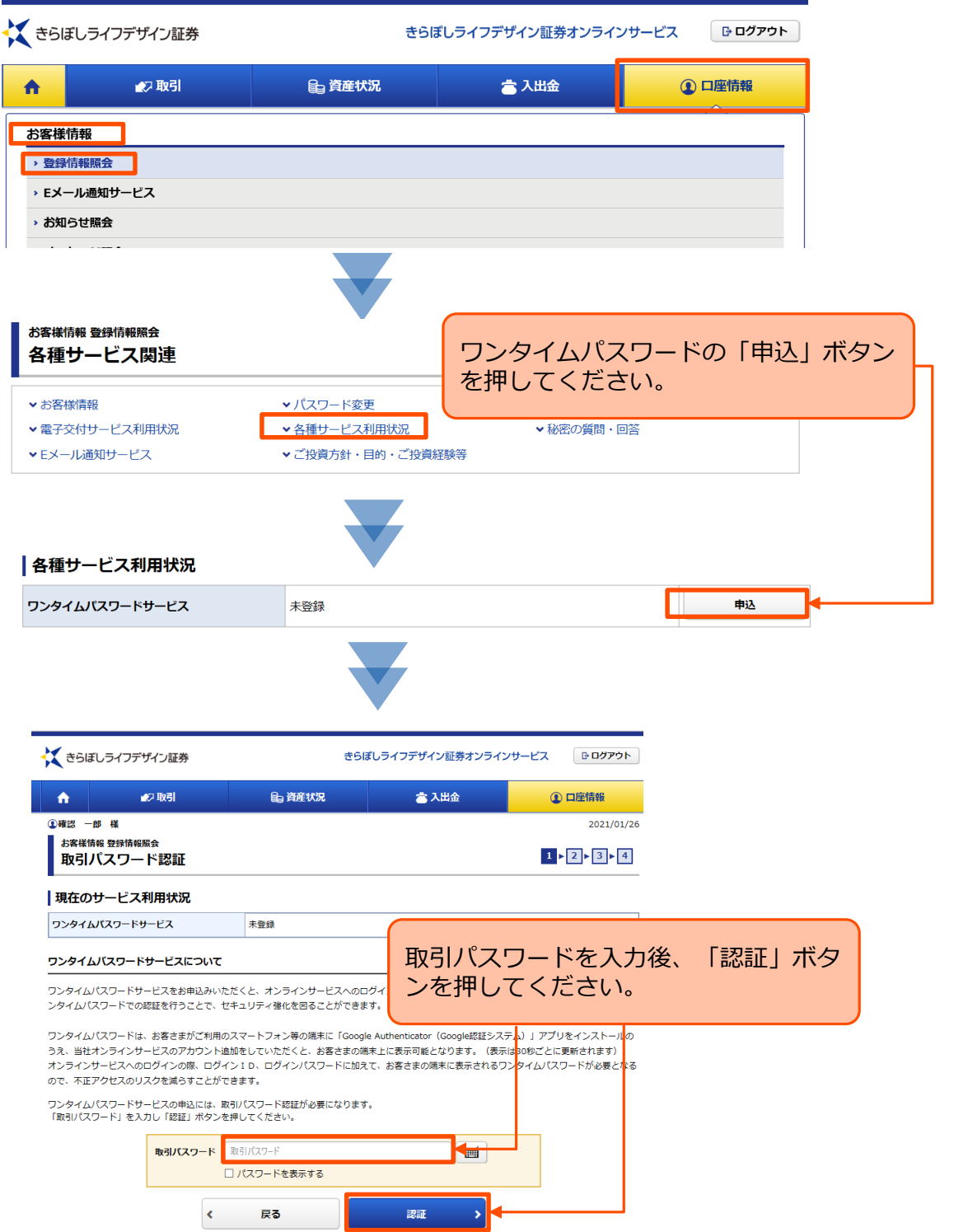

国内投資信託

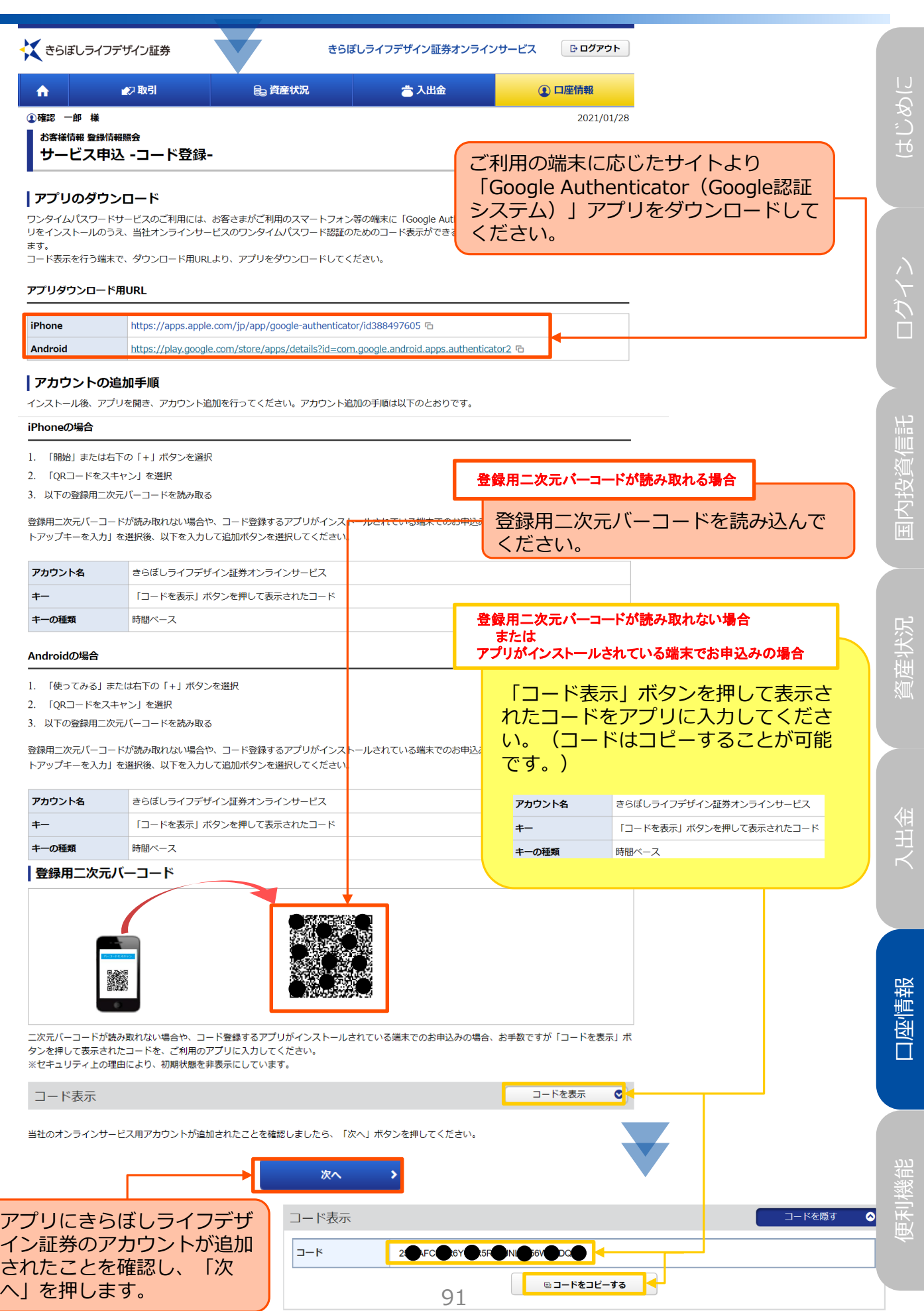

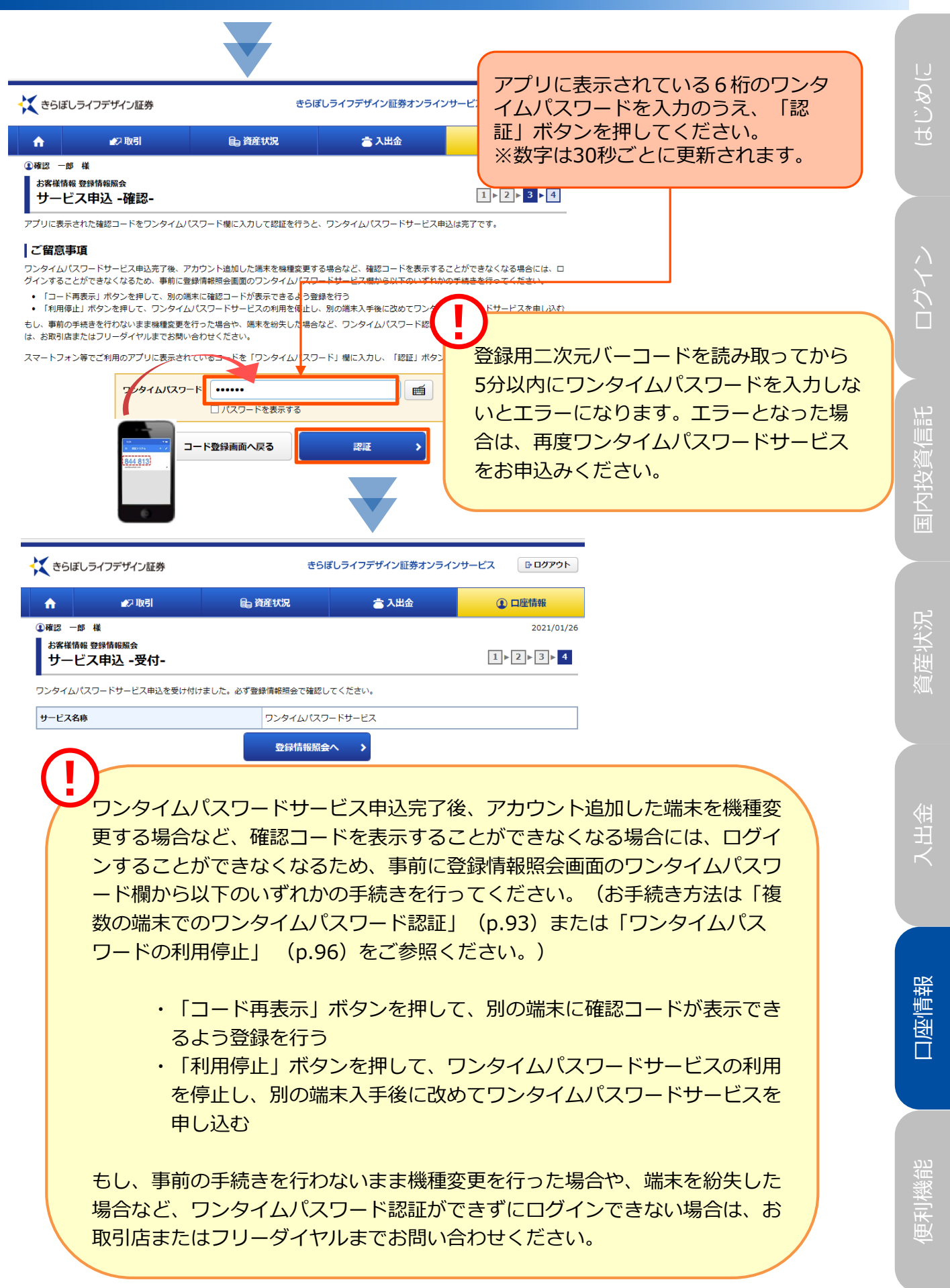

92

## 3 > 複数の端末でのワンタイムパスワード認証

メインメニュー「口座情報」 ⇒ サブメニュー「お客様情報」 ⇒「登録情報照 会」を選択してください。「各種サービス利用状況」のワンタイムパスワード サービス「コード再表示」のボタンを押すと、ワンタイムパスワード入力後、お 申込みができます。

## **スマートフォンとタブレット端末など、複数台(2台目以降) の端末でワンタイムパスワードを利用する場合に必要な手続き です。**

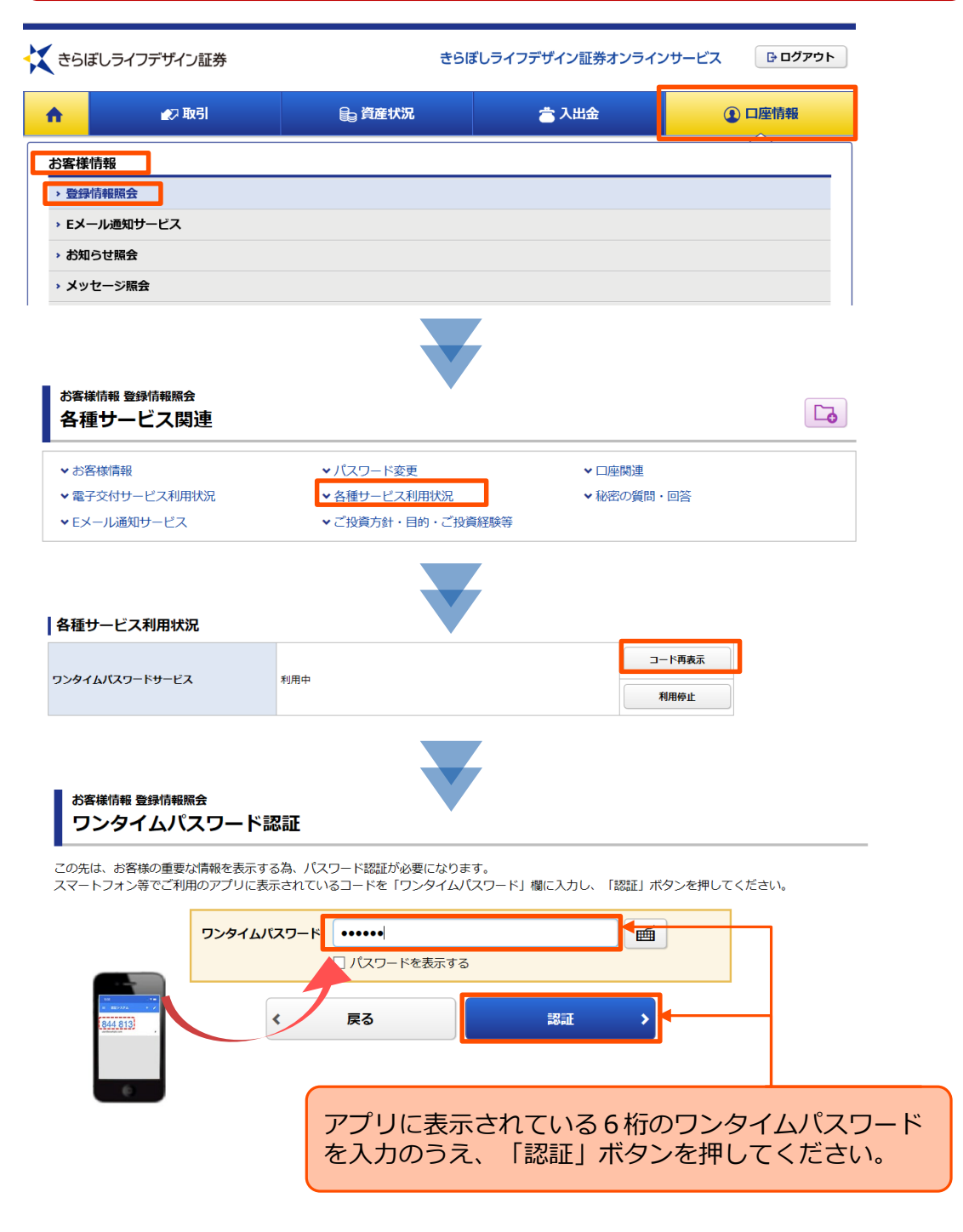

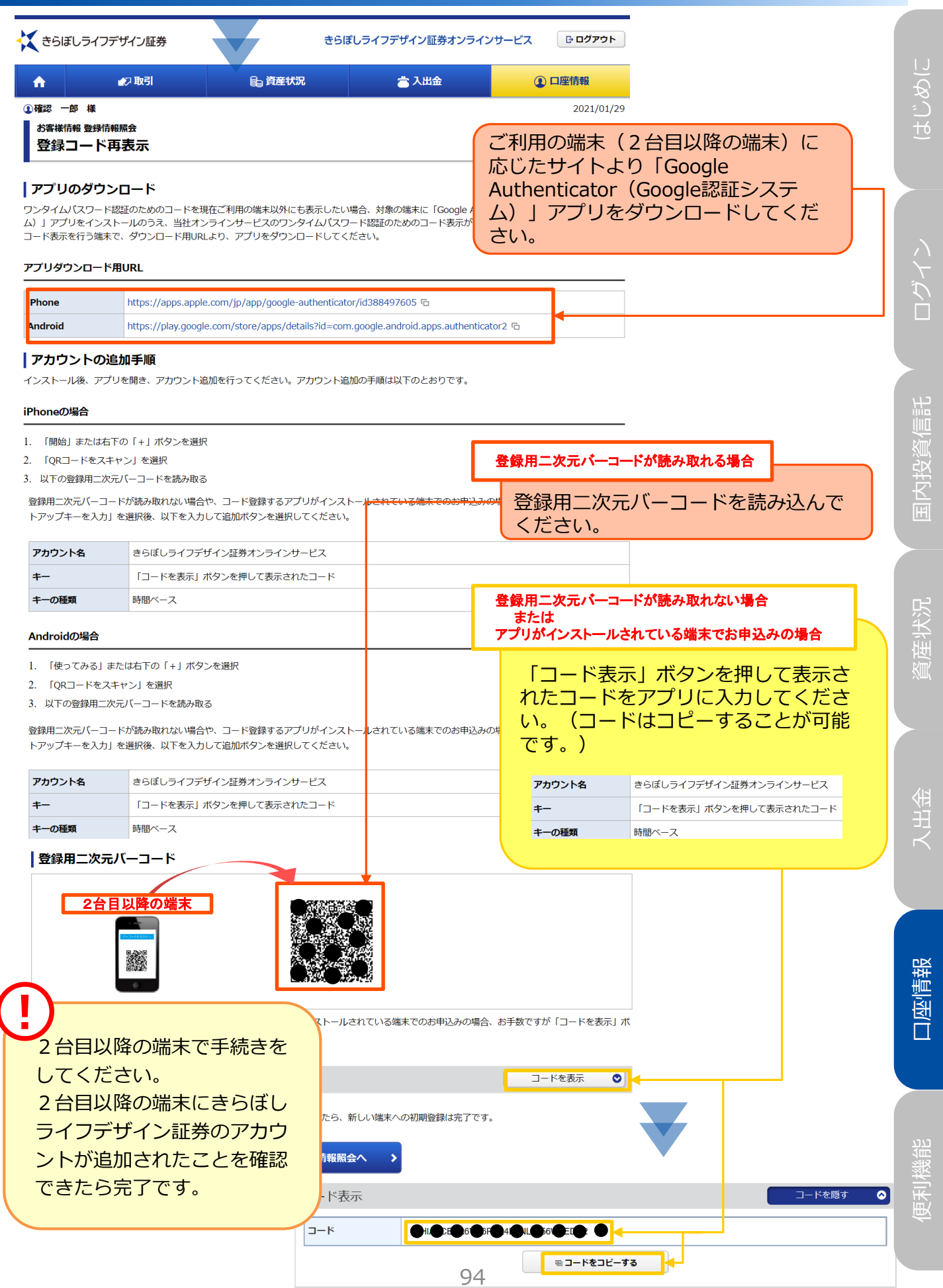

きらぼしライフデザイン証券オンラインサービス ユーザ認証 ログイン ログインID、ログインパスワードを入力して「ログイン」ボタンを押してください。 画 ログインID ロクインIDは取引店 (3桁) +口座査亏 (7桁) の半角数字10桁になります。 ログインパスワード 画 ログインパスワード □パスワードを表示する ログインパスワードは半角記号英数字で入力してください。(大文字・小文字を区別します。) ❶ ログインできない場合はこちらをご確認ください。詳細はこちら G 1 ログインパスワードがわからない場合、WEB上から新しいパスワードを設定していただく「ログインパスワード再設定 (WEB)」のお申込みはこち ら石 ● パスワードがわからない場合、再度、仮のパスワードを郵送にてお届けする「パスワード再発行 (郵送) のお申込みはこちら G ❶ オンラインサービスの【操作マニュアル】はこちらからご確認ください。【操作マニュアル】はこちら G ❶ オンラインサービスの【ご利用環境】はこちらからご確認ください。【ご利用環境】はこちら G ● オンラインサービスの【初期設定の方法】は以下をご参照ください。 · 《UI銀行仲介ネット取扱店以外のお客さま》はこちら\_「ログイン方法と電子交付についてのご案内」 G · 《UI銀行仲介ネット取扱店のお客さま》はこちら\_『お取引開始までのながれ』 G ヨログイン アプリに表示されたワンタイムパスワー ドを入力し、「認証」ボタンを押してく ださい。 さらぼしライフデザイン証券 ログイン ワンタイムパスワード認証 スマートフォン等でご刻用のアプリに表示され 5コードを「ワンタイムパスワード」欄に入力し、「認証」ボタンを押してください。 . . . . . . .  $\blacksquare$ ワンタイムパスワード □パスワードを表示する 5 認証 1813 ! ・事前の手続きを行わないまま機種変更を行った場合や、端末を紛失した場合など、ワ ンタイムパスワード認証ができずにログインできない場合は、お取引店またはフリー ダイヤルまでお問い合わせください。 ・ワンタイムパスワード認証はログイン時のほか、出金指示の際にも必要となります。

4 フンタイムパスワードサービス申込み後のログイン

認証が追加されます。)

ワンタイムパスワードサービスをお申込み後は、通常のログイン後にワンタイム パスワードの入力が必要となります。(出金指示の際にもワンタイムパスワード

口座情報

便利機能

95

## 5 ワンタイムパスワードサービスの利用停止

メインメニュー「口座情報」 ⇒ サブメニュー「お客様情報」 ⇒「登録情報照 会」を選択してください。「各種サービス利用状況」のワンタイムパスワード サービス「利用停止」のボタンを押してください。

**ワンタイムパスワードサービスの利用を停止する時(スマート フォンの機種変更を行う前など)は、事前に利用停止のお手続 きが必要となります。**

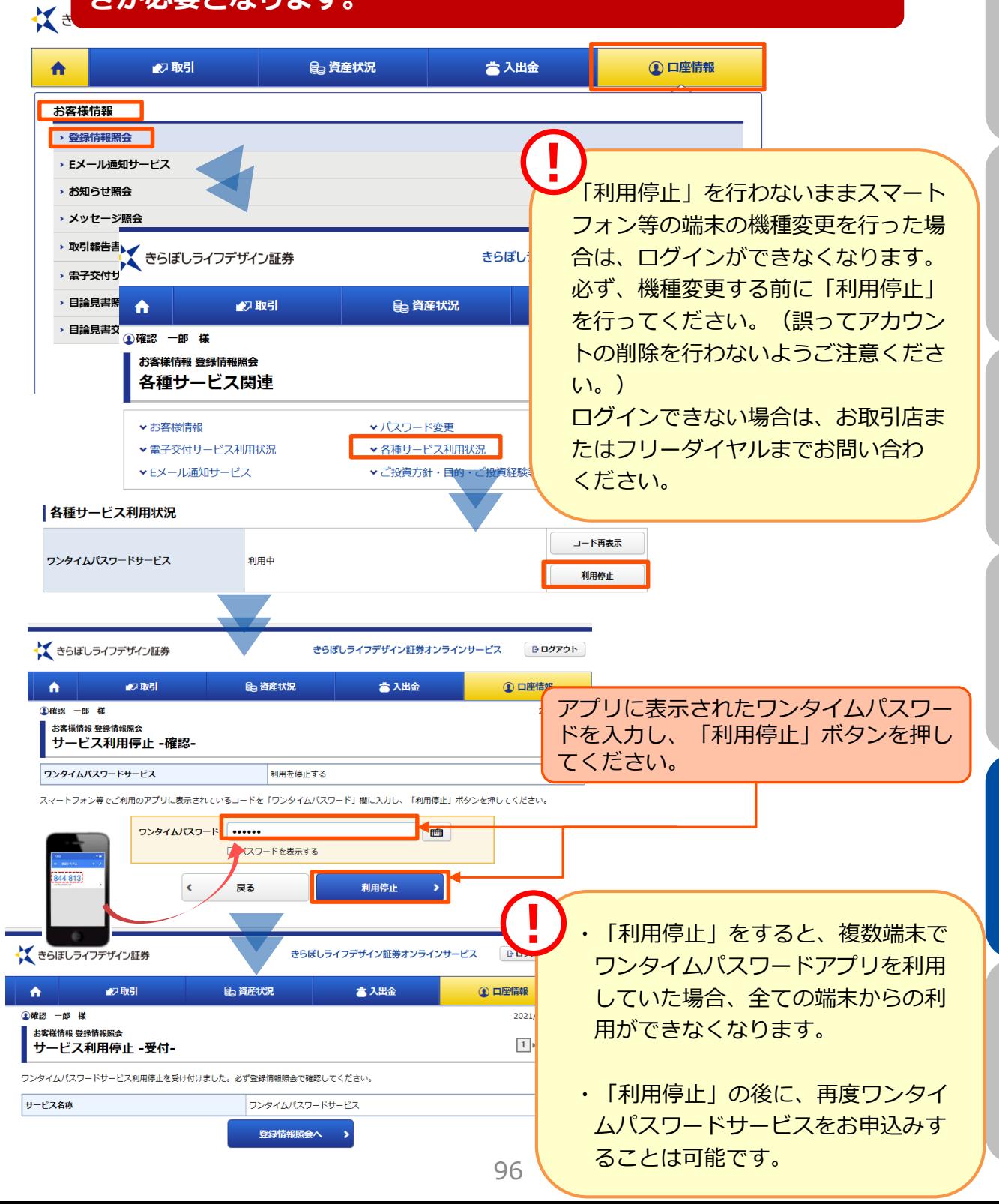

口座情報

便利機能